## COPY GRAPHICS FROM THE INTERNET

1. Open MsWord and minimize by clicking on the in the upper right hand corner.

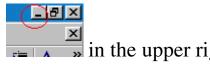

- 2. Open the Internet Explorer
- 3. Find a graphic on the Internet
- 4. Left mouse click on the graphic to select the graphic
- 5. Edit Copy or (Ctrl key & c key)
- 6. Switch back to MsWord by clicking on MsWord on the status bar (bottom of screen)
- 7. Click where you want to place the graphic
- 8. Click on Edit Paste *or* (*Ctrl key and V key*)

You can also use these steps to copy graphics to other programs